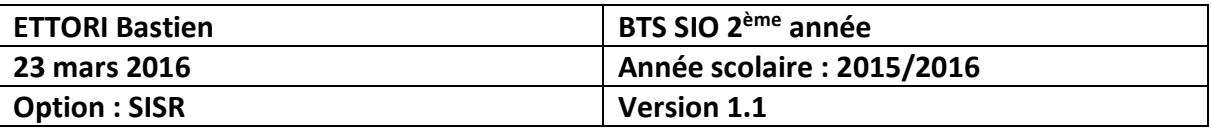

# **OPENSSH DEBIAN**

## **SOMMAIRE :**

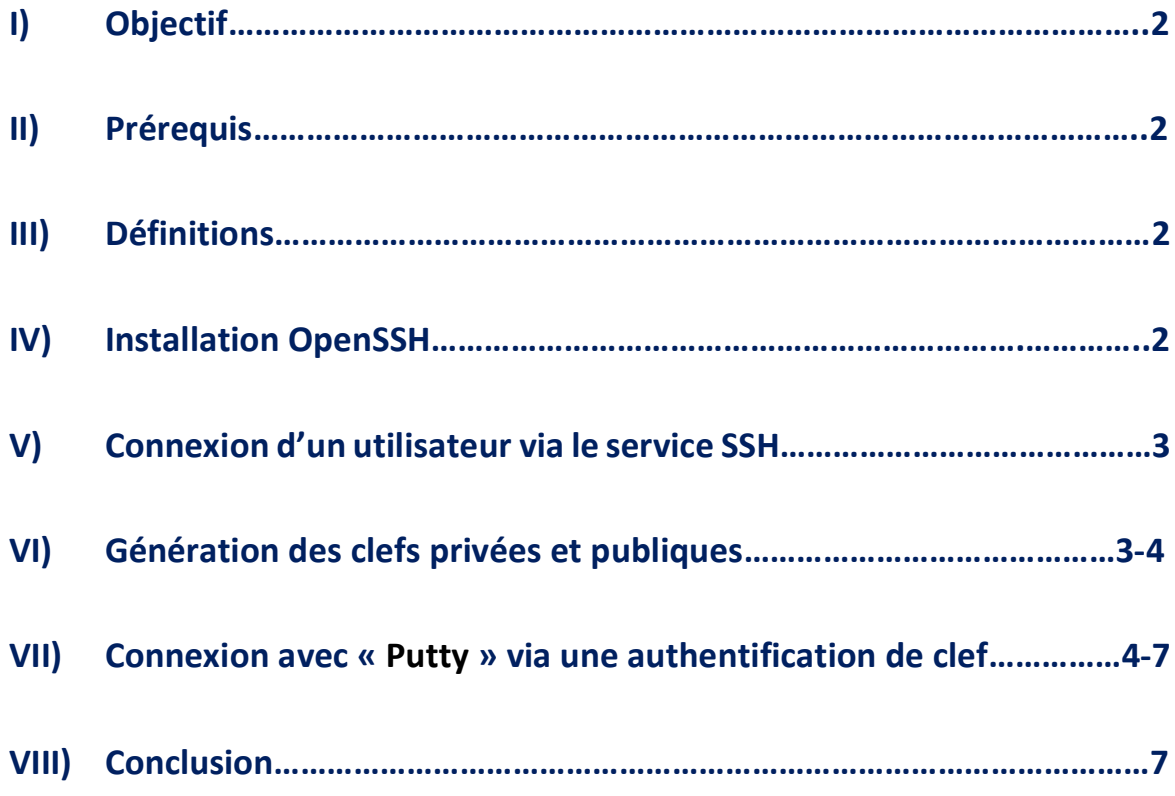

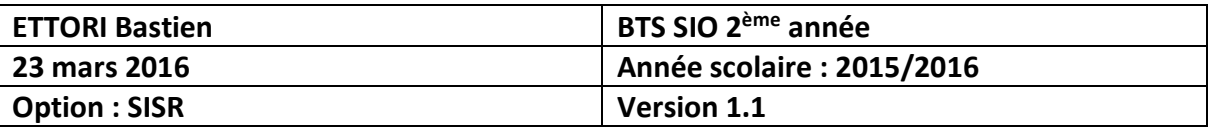

## **I) Objectif**

Dans cette procédure, nous allons voir comment configurer un serveur **SSH** sur la même machine du serveur **SSL** sous Debian.

## **II) Prérequis**

Pour réaliser cette procédure, nous avons besoin des éléments suivants :

**-** Un serveur **SSL** fonctionnel.

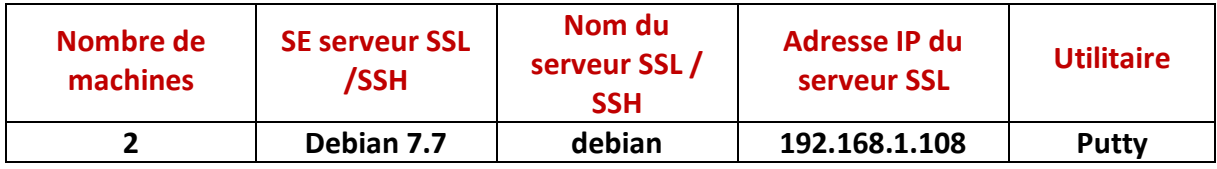

## **III) Définitions**

- **- OpenSSL** (**Open S**ecure **S**ocket **L**ayer) est une boîte à outils informatiques qui permet de chiffrer et d'échanger des données entre 2 ou plusieurs ordinateurs à distance de manière sécurisée.
- **- OpenSSH** (**Open S**ecure **SH**ell) est un ensemble d'outils informatiques qui permet d'établir des communications sécurisées à travers un réseau en utilisant le protocole **SSH**. Il peut également sécuriser plusieurs connexions et chiffre le trafic réseau pour éviter les attaques et les contrôles de connexion.
- **-** Une **clef publique** est une clef publiable qui permet d'authentifier, de vérifier et de chiffrer des données.
- **-** A l'inverse d'une clef publique, une **clef privée** est une clef confidentielle mais celle-ci possède les mêmes fonctions qu'une clef publique.

## **IV) Installation OpenSSH**

**-** Tout d'abord, nous mettons à jour les paquets :

#### root@debian:~# apt-get update

**-** Nous devons installer le paquet « **openssh-server** » (si celui-ci n'est pas installé automatiquement) :

#### root@debian:~# apt–get install openssh–server

**-** (Ou nous installons le paquet « **ssh** » :

#### root@debian:~# apt–get install ssh\_

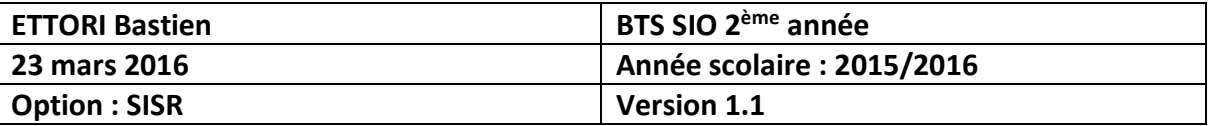

## **V) Connexion d'un utilisateur via le service SSH**

**-** Nous allons nous connecter avec un utilisateur via **SSH**, Ici l'utilisateur se nomme « **bastien** ».

#### root@debian:~# ssh bastien@192.168.1.108

**-** Nous répondons « **yes** » pour continuer la connexion :

The authenticity of host '192.168.1.108 (192.168.1.108)' can't be established. ECDSA key fingerprint is dd:c4:f2:fe:78:38:62:6c:6f:95:c7:44:e8:e4:b2:a0. Are you sure you want to continue connecting (yes/no)? yes

**-** Nous saisissons son mot de passe :

```
bastien@192.168.1.108's password:
Linux debian 3.2.0–4–amd64 #1 SMP Debian 3.2.73–2+deb7u3 x86_64
The programs included with the Debian GNU/Linux system are free software;
the exact distribution terms for each program are described in the
individual files in /usr/share/doc/*/copyright.
Debian GNU/Linux comes with ABSOLUTELY NO WARRANTY, to the extent
permitted by applicable law.
Last login: Wed Mar 23 08:54:09 2016<br>Last login: Wed Mar 23 08:54:09 2016<br>bastien@debian:~$ _
```
## **VI) Génération des clefs privées et plubliques**

**-** Une fois connecté en tant qu'utilisateur, nous allons générer les clefs privée et publique sur la machine cliente :

#### bastien@debian:~\$ ssh–keygen –t rsa\_

**-** Nous ne saisissons rien et nous tapons directement sur « **Entrer** » :

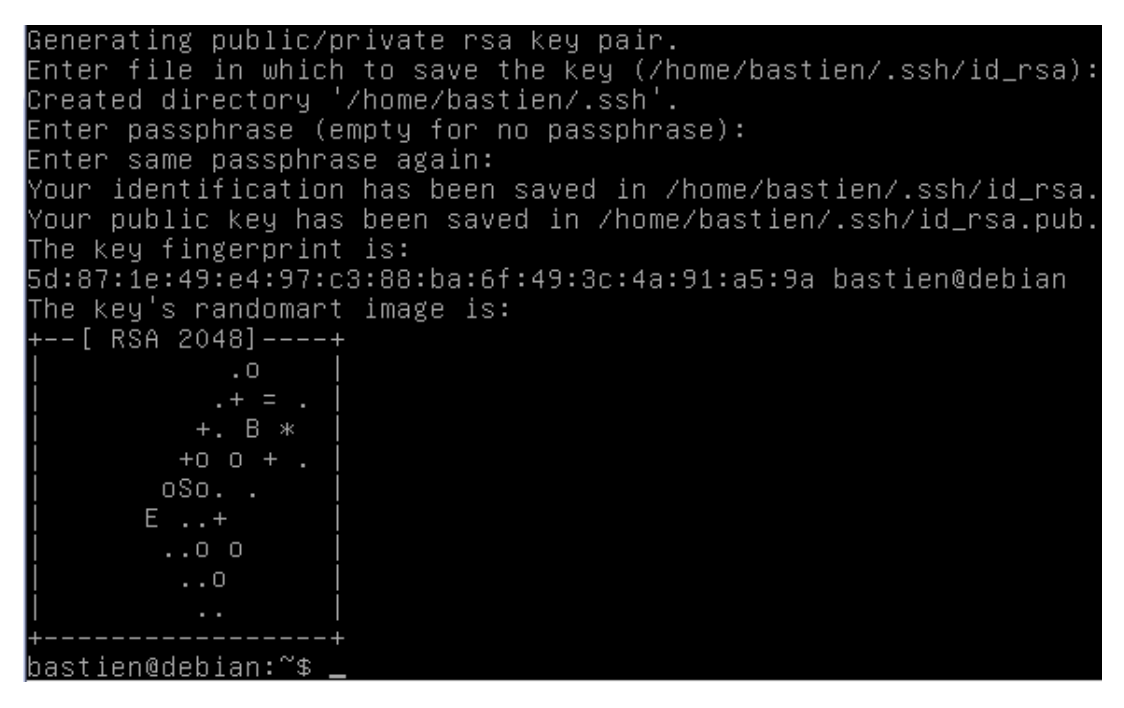

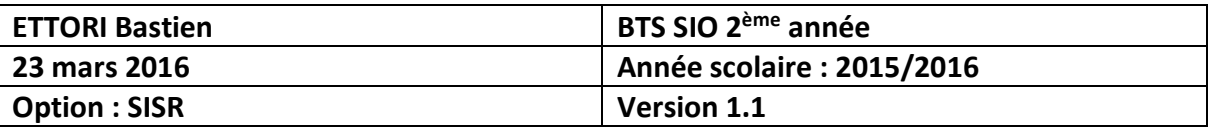

**-** Nous listons le répertoire de la machine cliente dans le dossier « **.ssh** » et nous constatons que les clefs ont bien été générées :

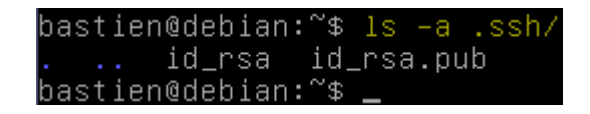

**-** Ensuite, nous copions la clef publique du serveur en se connectant avec le compte « **root** » de la manière suivante :

#### bastien@debian:~\$ ssh–copy–id –i .ssh/id\_rsa.pub root@192.168.1.108

**-** Nous tapons « **yes** » pour continuer la connexion et nous saisissons le mot de passe « **root** » :

The authenticity of host '192.168.1.108 (192.168.1.108)' ca ECDSA key fingerprint is dd:c4:f2:fe:78:38:62:6c:6f:95:c7: Are you sure you want to continue connecting (yes/no)? yes Warning: Permanently added '192.168.1.108' (ECDSA) to the root@192.168.1.108's password: Now try logging into the machine, with "ssh 'root@192.168. ~/.ssh/authorized\_keys to make sure we haven't added extra keys that you weren't bastien@debian:~\$

**VII) Connexion avec « Putty » via une authentification de clef**

**-** Nous nous déconnectons de l'utilisateur « **bastien** » :

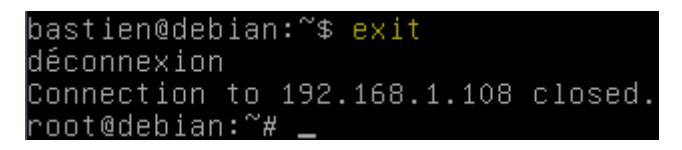

**-** Ensuite, une fois que nous sommes reconnecté en tant que « **root** », nous éditons le fichier « **sshd\_config** » qui se situe dans le dossier « **/etc/ssh** » :

#### root@debian:~# nano /etc/ssh/sshd\_config

**-** Nous décommentons la ligne « **AuthorizedKeysFile** » pour autoriser l'authentification par clef :

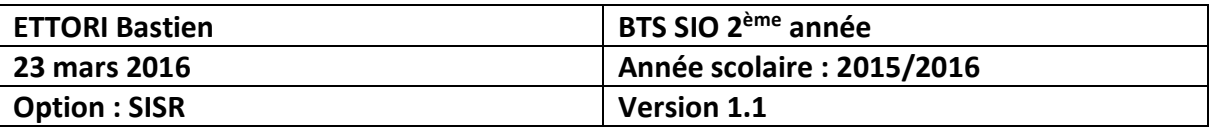

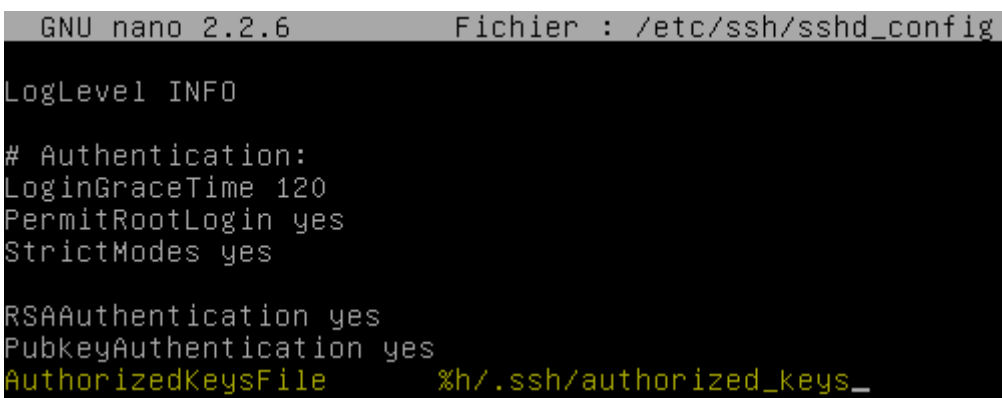

**-** Maintenant, nous nous rendons dans la recherche de programmes Windows et nous ouvrons l'utilitaire « **PuTTYgen** » qui ouvre l'outil de génération de clef « **PuTTY Key Generator** » et nous cliquons sur « **Generate** » pour générer une clef (Cela peut prendre quelques minutes) :

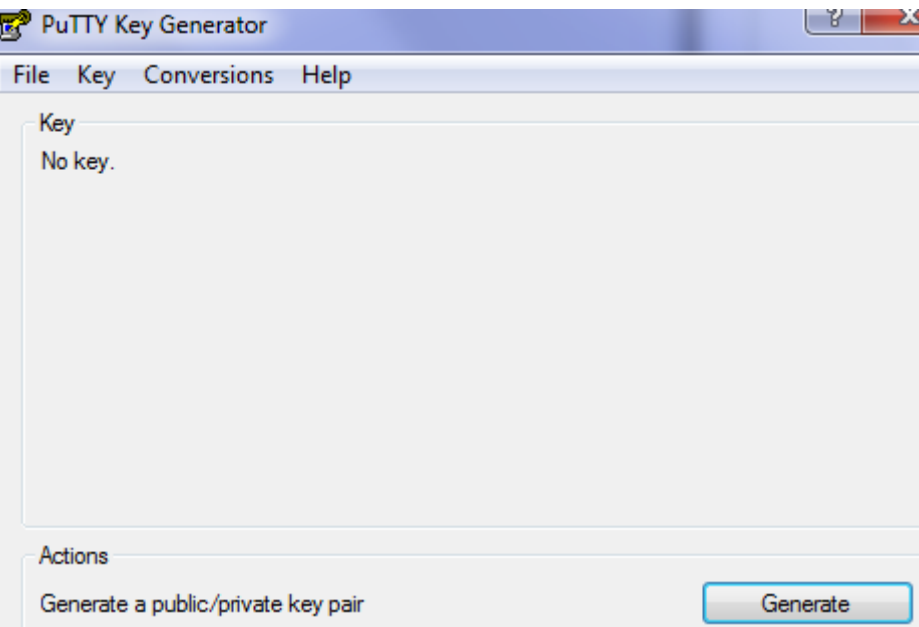

**-** Une fois que la clef est générée, nous remplissons les champs de saisie « **key passphrase** » et « **Confirm passphrase** » pour la sécuriser et nous sauvegardons les 2 clefs en cliquant sur « **Save public key** » et « **Save private key** » et nous les copions par FTP dans le dossier « **.ssh** » :

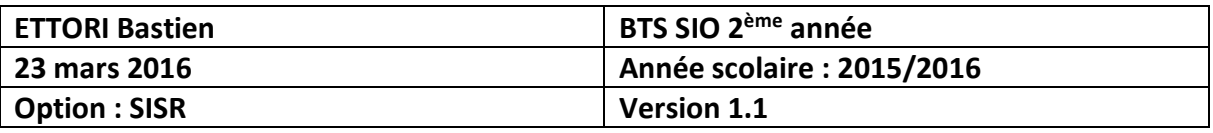

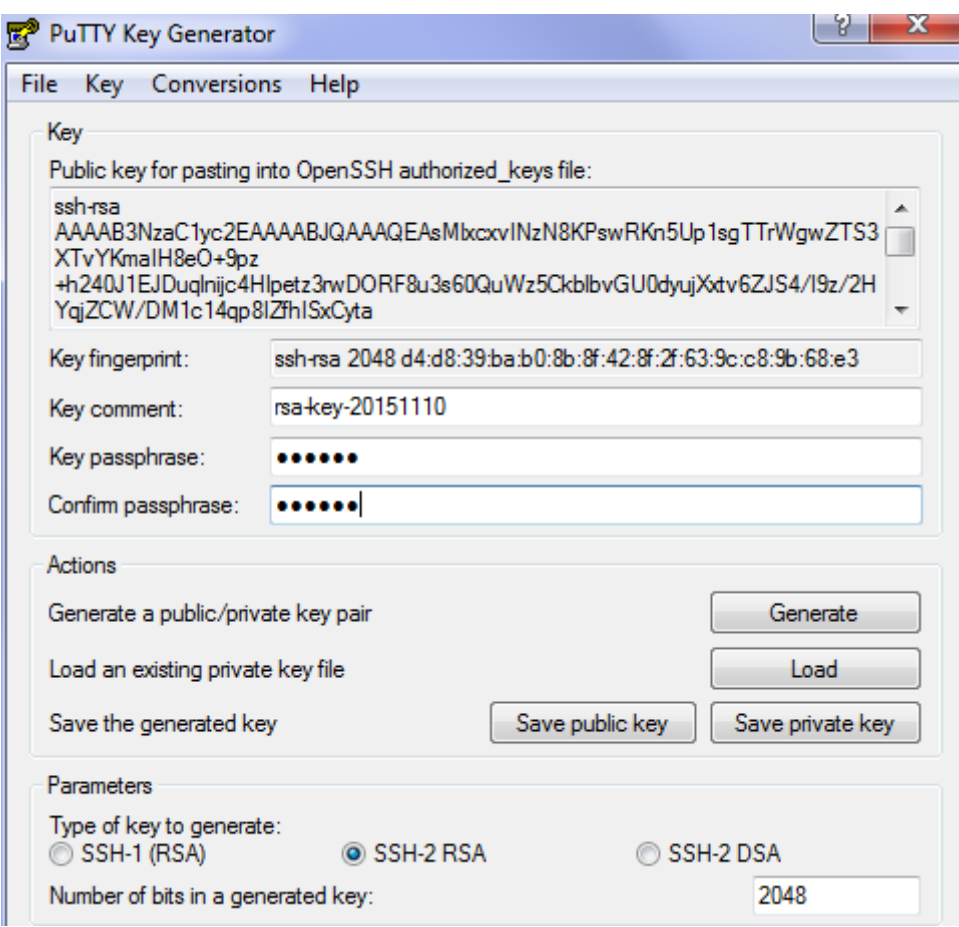

**-** Ensuite, nous ouvrons « **Pageant** » pour « **Putty** », nous saisissons le passe de la clef **RSA** et nous cliquons sur « **Add Key** » :

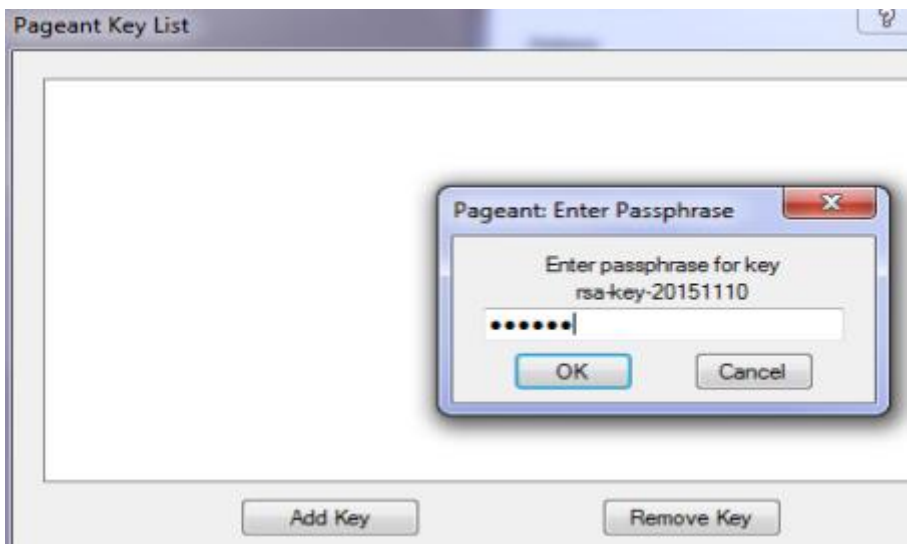

**-** Nous revenons sur « **Putty** » et nous nous rendons dans « **SSH** » et « **Auth** » pour parcourir l'emplacement de la clef :

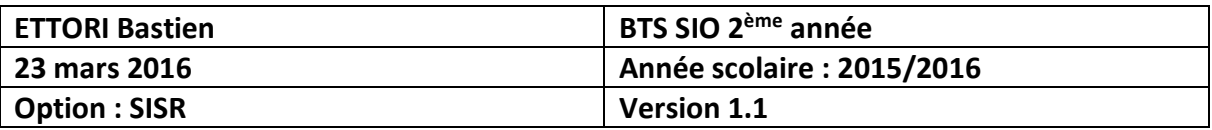

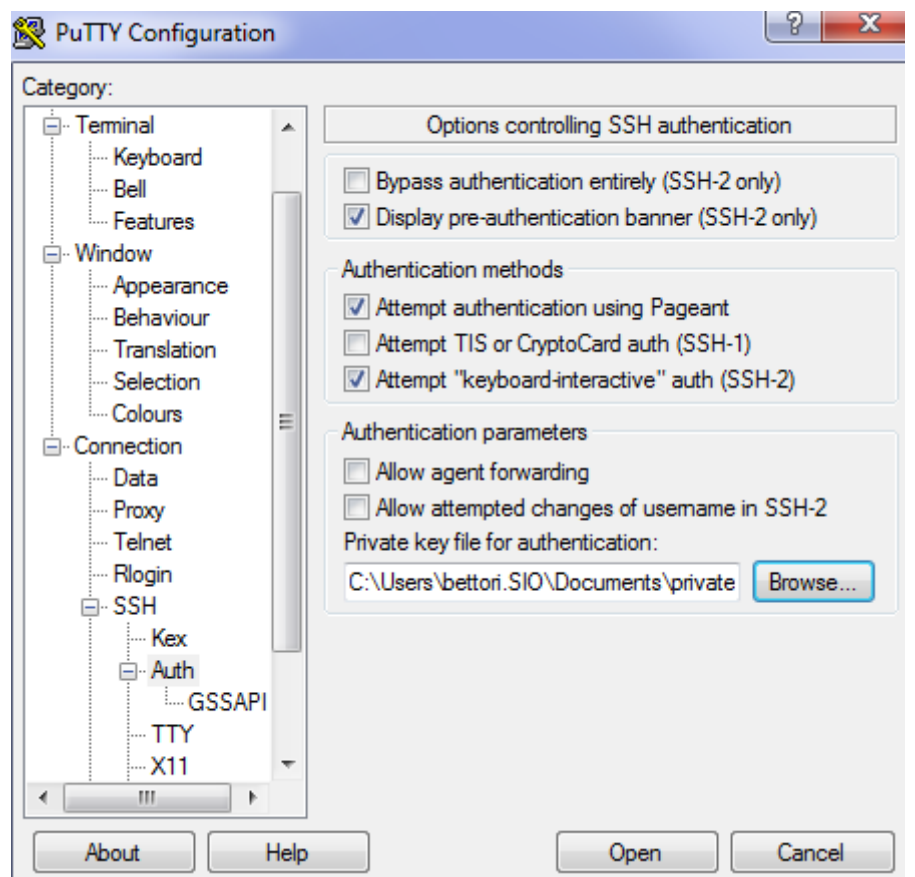

**-** Nous nous connectons en tant qu'utilisateur sur « **Putty** » :

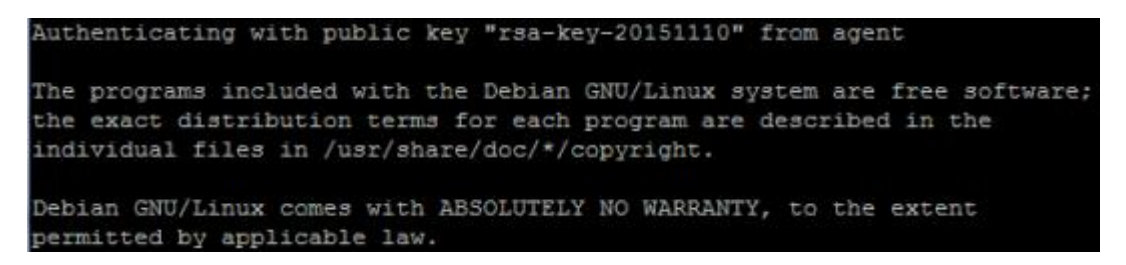

Nous pouvons constater que nous sommes connectés avec la clef que nous avons générée et enregistrée.

## **VIII) Conclusion**

En conclusion, nous pouvons dire que le serveur **SSH** est opérationnel et il permet aux utilisateurs de se connecter par authentification de clef ainsi que le transfert sécurisé de fichiers via le protocole **SCP** (**S**ecure **C**opy **P**rotocol).